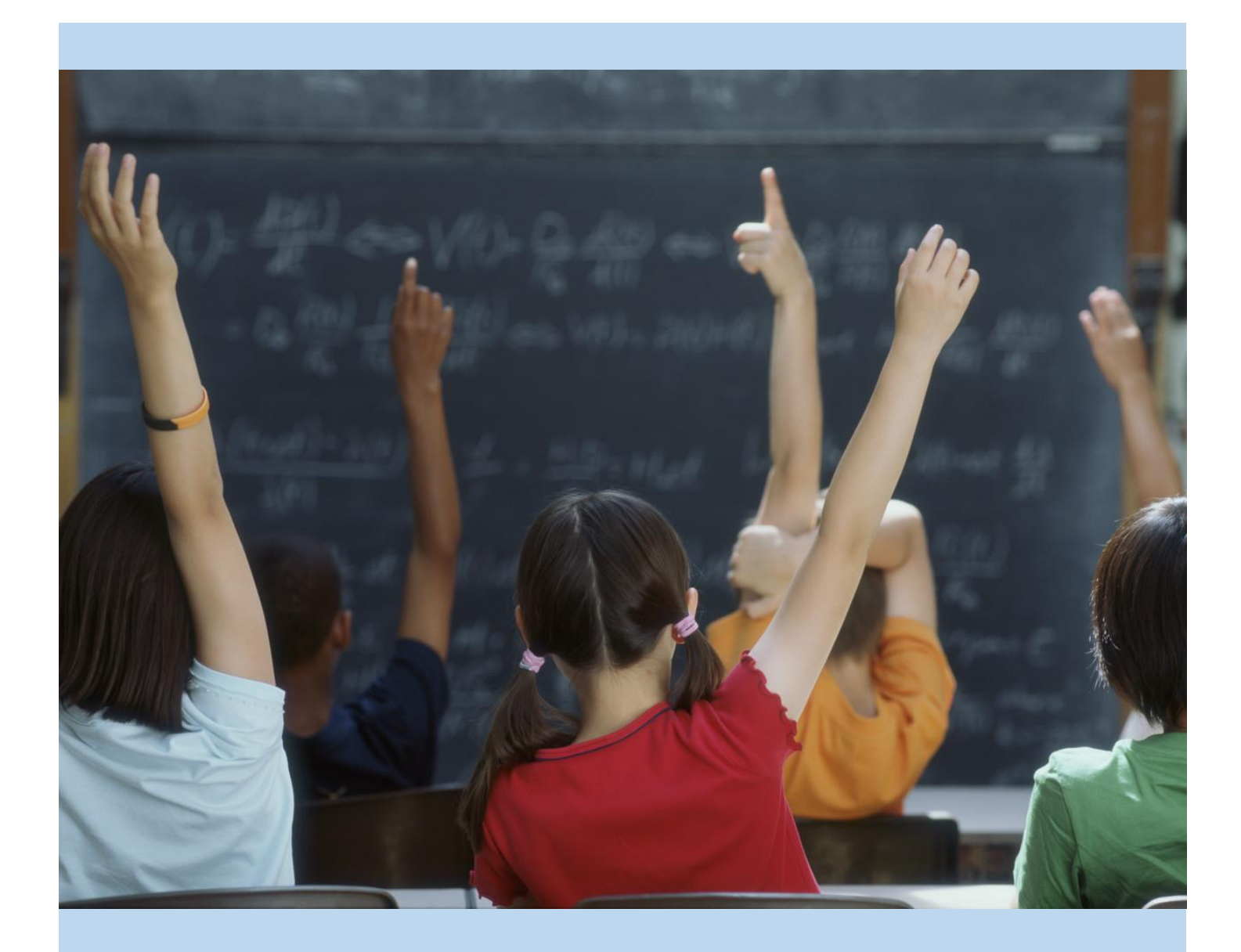

# Chino Valley Unified School District's Parent Portal Account Setup

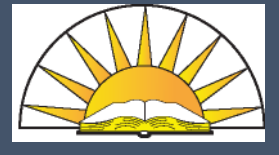

Step-by-Step instructions for setting up your Aeries Parent Portal Account

Depts. of Technology & Instructional Technology

10/21/14 CVUSD

### CREATING AN AERIES PARENT PORTAL ACCOUNT

What you will need:

- 1. Internet access (Mozilla's FireFox, Google's Chrome and Microsoft's Internet Explorer v11.0 or greater web browsers work best).
- 2. The email address you provided to your school
- 3. Your Credentials which include:
	- a. Your student's Permanent ID as listed in the student information system
	- b. The primary phone number you provided to your school
	- c. A ten-digit Verification Passcode (VPC)

## *\*\*\* Items 3a-3c will be provided to you by your school. If you have not received documentation from your school, please contact them for your credentials.*

Once you have all the items listed above, you can begin the sign-up process.

Open your internet browser and go to the Chino Valley Unified School District web page (www.chino.k12.ca.us); select "Parents" and the "Aeries Parent Portal" link on the drop menu.

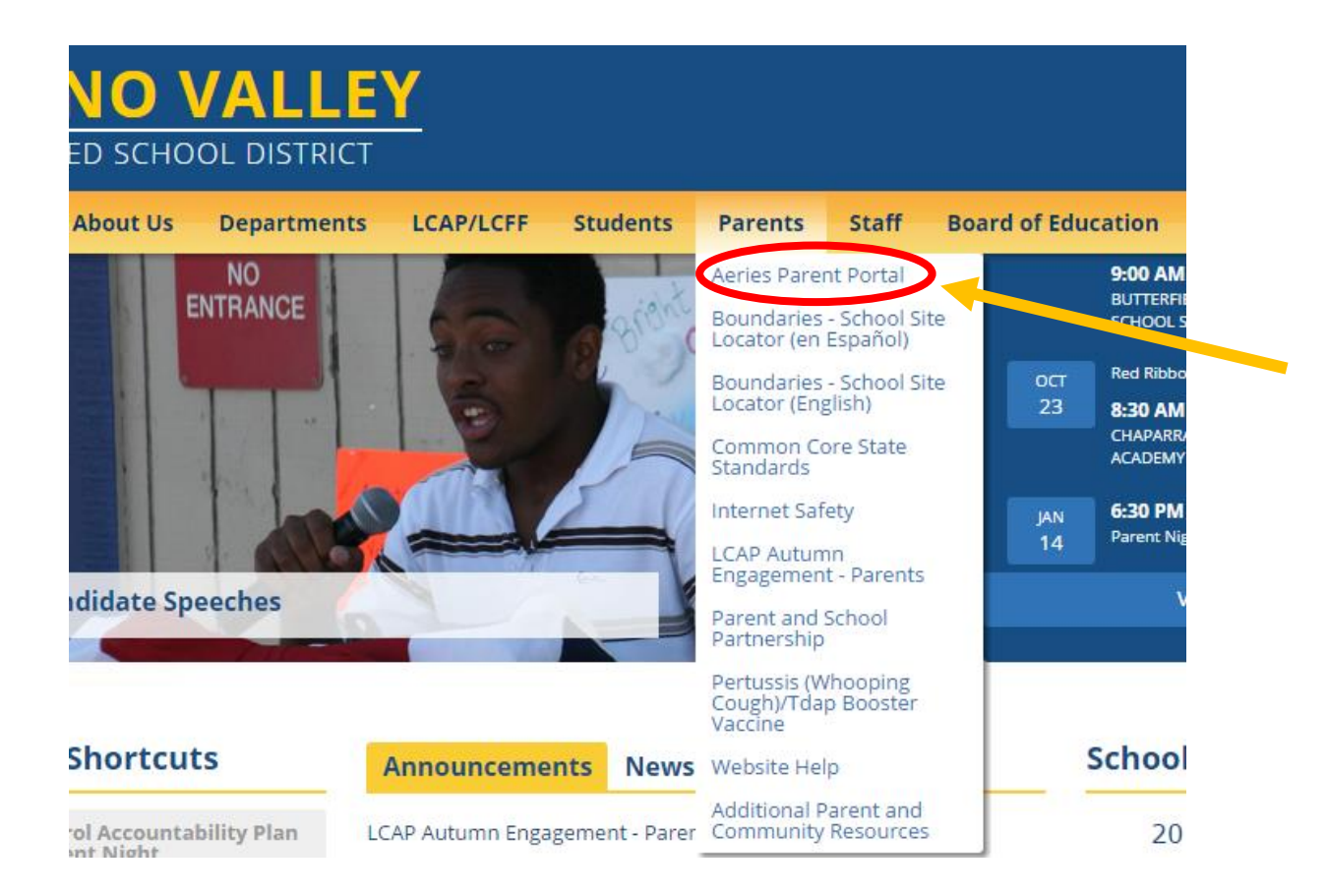

Next, you'll be taken to a page where you select the "AERIES SIS" Icon

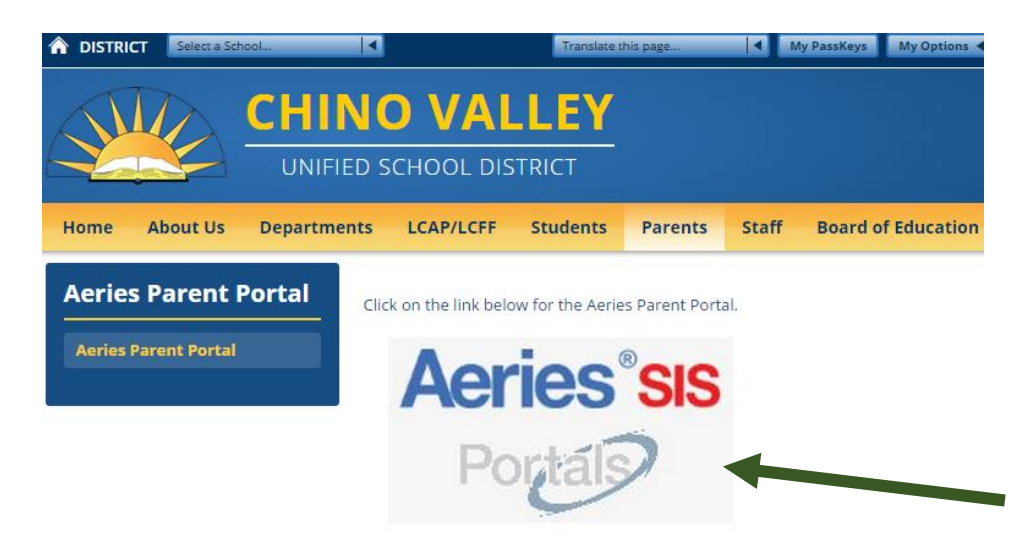

Click on the "Create New Account" link, located at the bottom of the login window.Chino Valley Unified School District

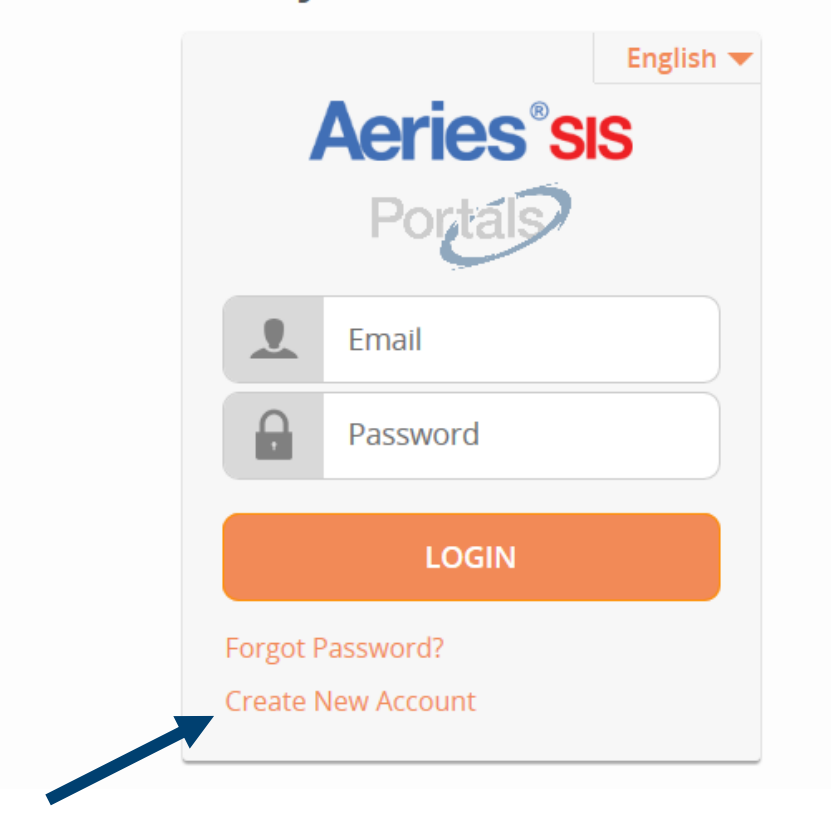

In Step 1 of the sign in wizard, select "Parent," then click "**Next**."

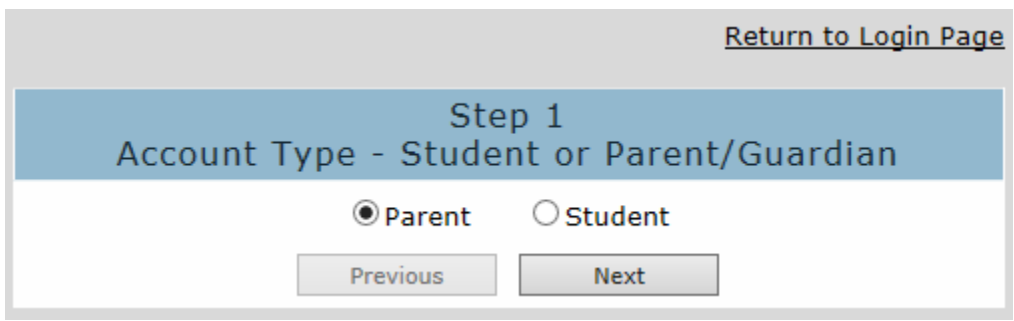

In Step 2, enter your email address and re-type to verify it. Then, create a password and retype it. Passwords must contain at least 6 characters, an upper and lower-case letter, and one special character (!,@,#,\$, etc…). Click **"Next**."

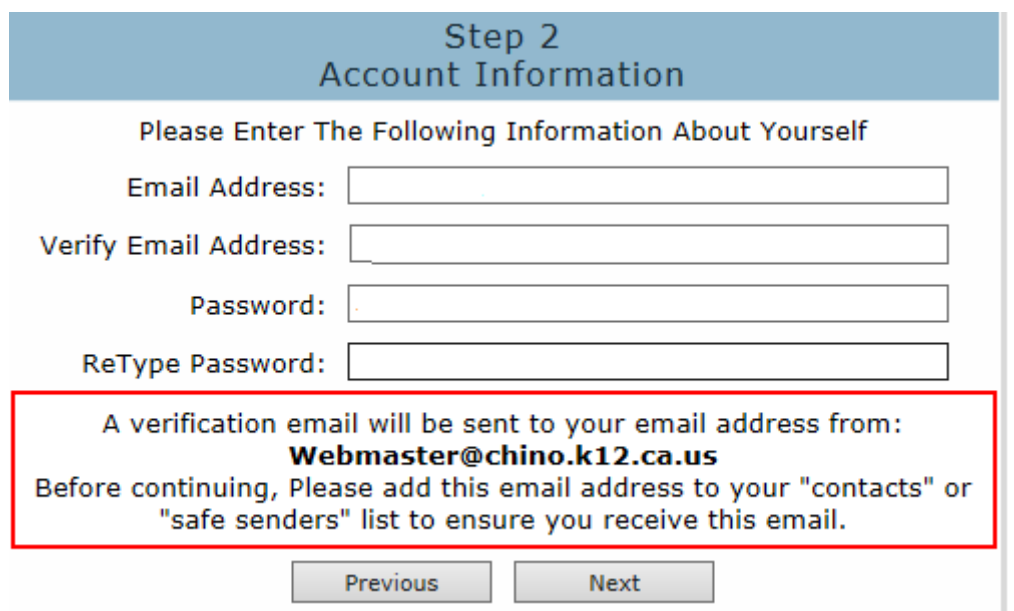

Step 3 notifies you that an automatic email message has been sent to the email address you entered.

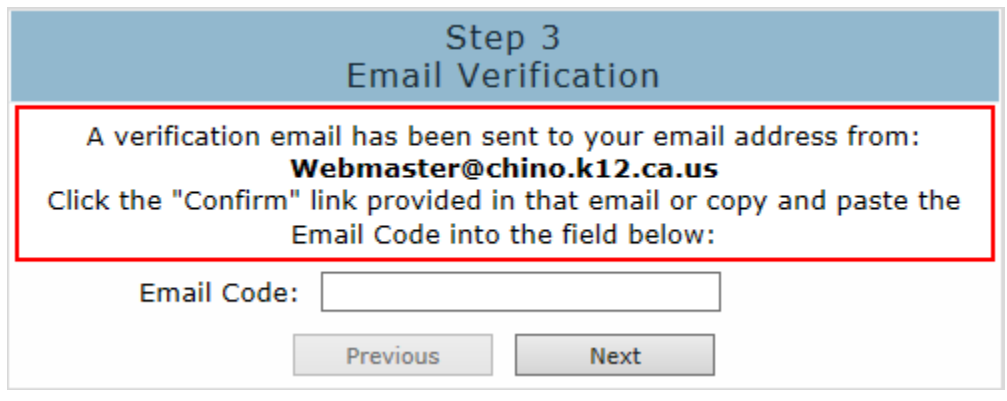

Open your email account and look for one sent from Webmaster@chino.k12.ca.us. If you don't see an email sent from that address, check your Spam or Junk folder. Follow the directions for verifying your email address.

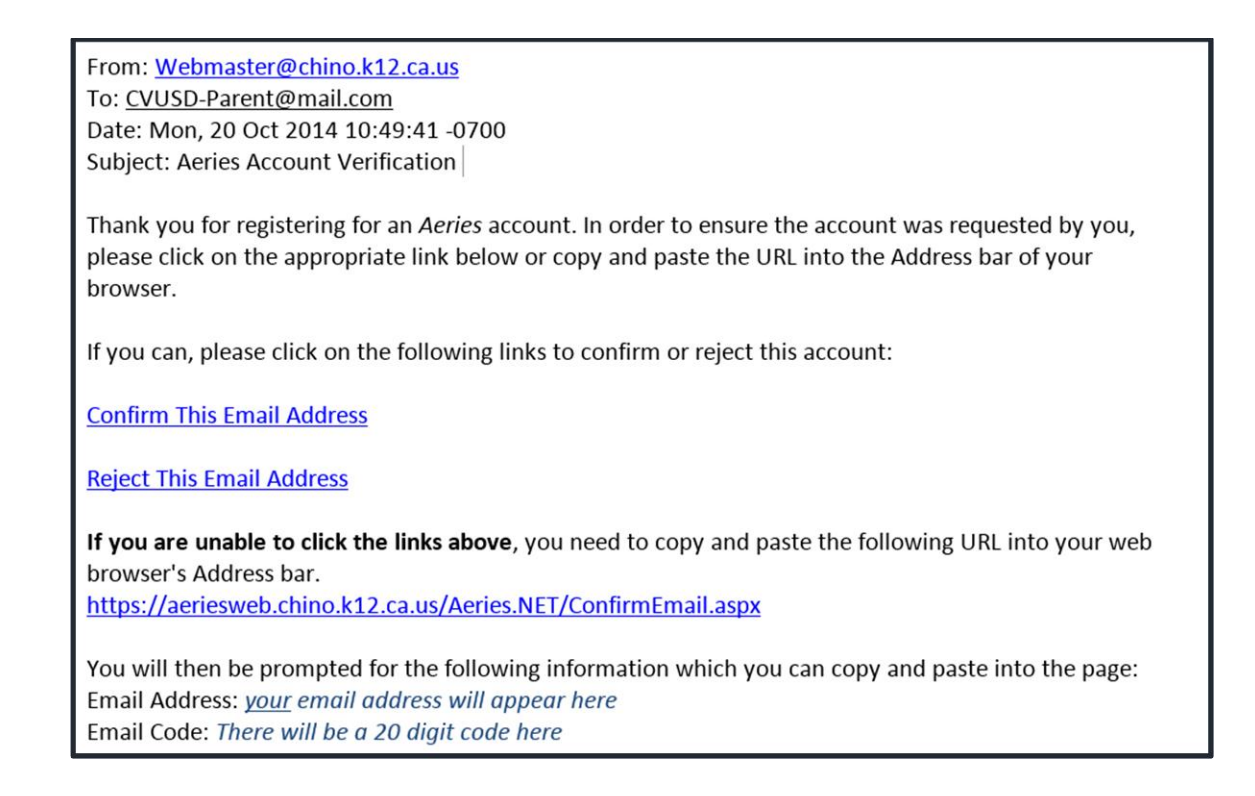

An internet browser will open and a message will display stating your account has been verified. Click where it says "**Return to Login Page**".

# **Final Step** Login to Aeries

Thank you for confirming your email address. You may now login to Aeries and link your account to a student. Return to Login Page

For the next step, you will need the information provided to you by the school. This includes: your student's Permanent ID number, your Home Telephone Number (with area code and no spaces, 909xxxxxxx), and your student's Verification Passcode (a 10 character alpha-numeric code). Click "**Next"**

**(Do not use** the "*Email Code*" that is in the confirmation email.)

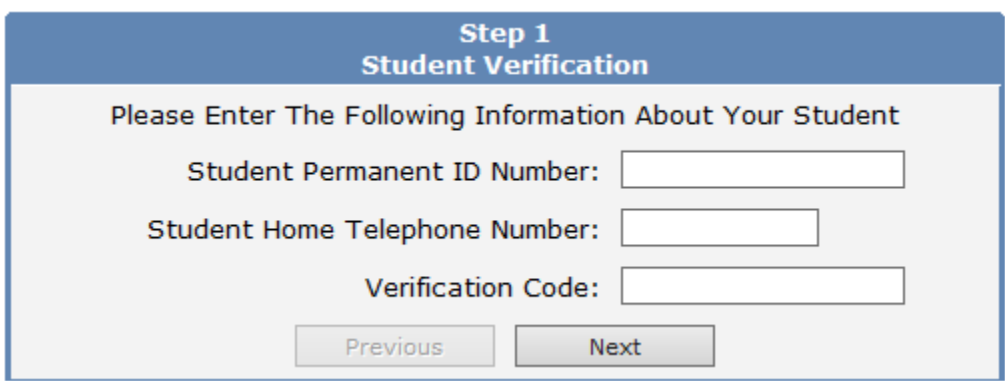

Select your name from the Contact list and click **Next**.

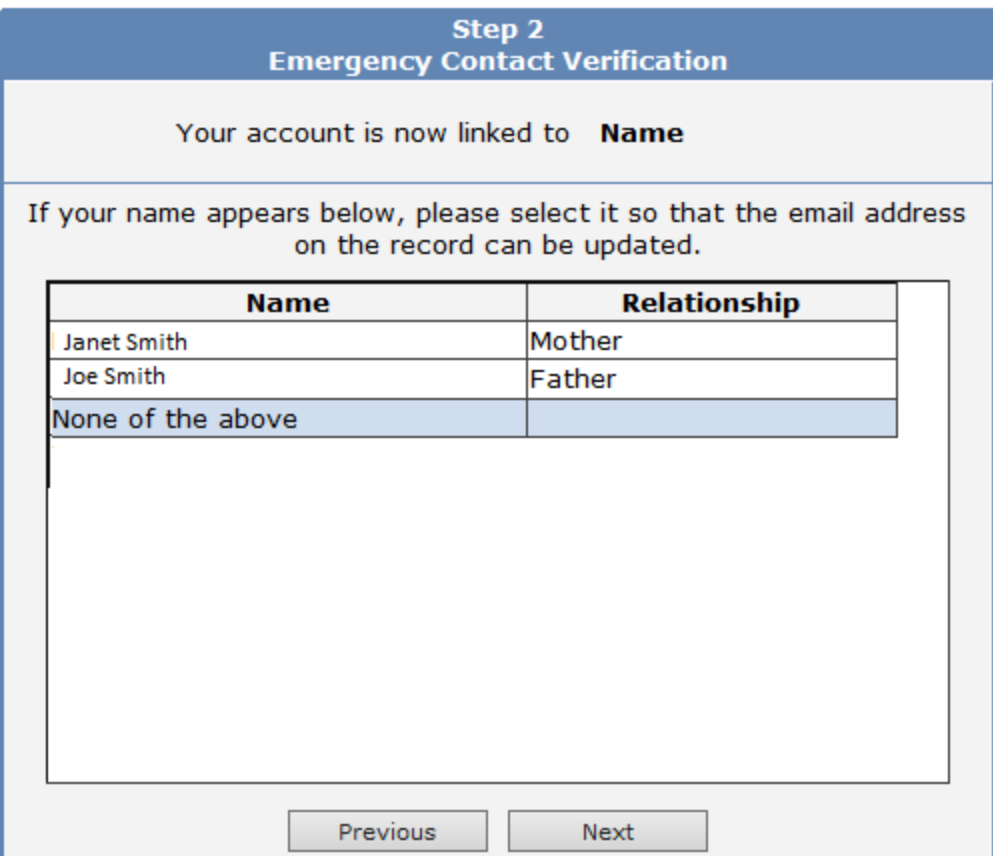

At this point the account creation process is complete. Click where it states "**Click Here**" to access your Student's information or you can add additional Students to your account by clicking on "**Add Another Student to Your Account**."

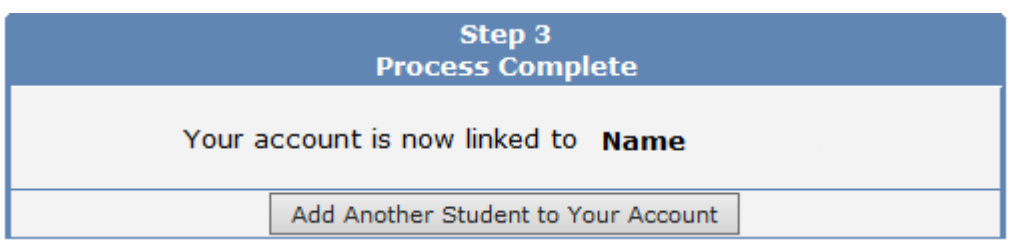

Once in your student's information screen, you can also **"Add additional Students Not Currently Listed"** or switch between your students whom have already been added.

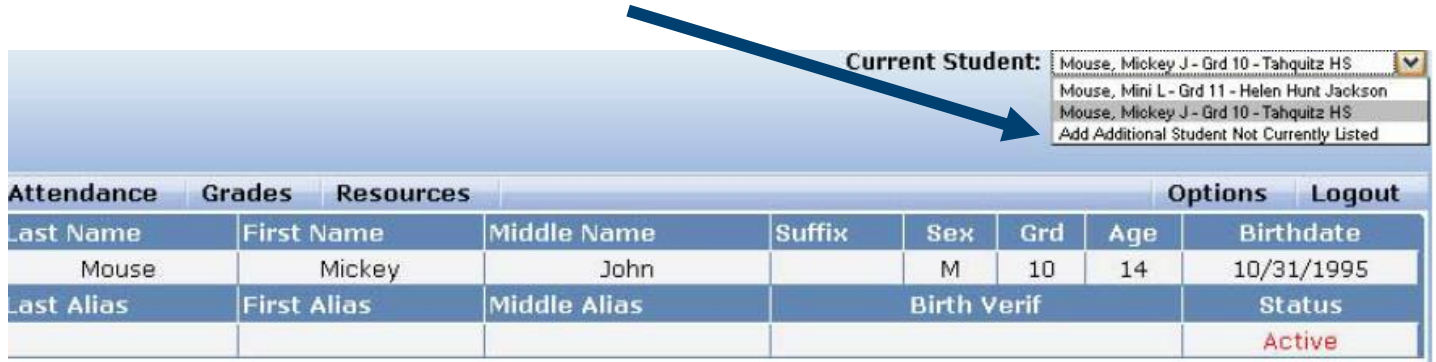

### **IMPORTANT NOTES**

- **If you have any questions about signing up, please contact your school site. Your school has your account information.**
- **All passwords are encrypted. You will be prompted once a semester to change your password.**
- **You can change your email address and password from inside the portal; until you change your password, however, it will be the one you provided for account activation.**